Document date: 2015

Document name: SETTING UP MAILVELOPE Copyright information: Content is made available under a Creative Commons Attribution-NonCommercial-ShareAlike 4.0 Licence OpenLearn Study Unit: INTRODUCTION TO CYBER SECURITY<br>OpenLearn url: http://www.open.edu/openlearn/sci http://www.open.edu/openlearn/science-mathstechnology/introduction-cyber-security/content-section-0

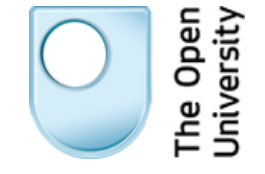

#### **SETTING UP MAILVELOPE**

*Arosha K. Bandara* 

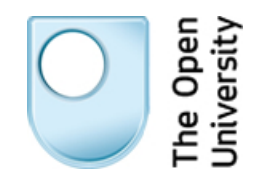

# **Introduction to Cyber Security**

## Setting up Mailvelope

You have learned that using cryptographic tools for email is not particularly straightforward and there is no single tool that works across all computer systems.

In the following steps you will download and install the Mailvelope software that will allow you to send an encrypted email through existing web-based email accounts such as Gmail or Yahoo mail. The video shows how to use Mailvelope.

To send the encrypted email, you'll need to be able to install software on the computer you are using for this course. If you're not able to do this then please read through the steps so that you understand the process.

You'll also need Chrome web browser and a web-based email account. If you don't have Chrome already installed on your computer, you can download it from Google [Chrome.](https://www.google.com/intl/en_uk/chrome/browser/) Most email accounts are accessible via the web even if your email comes to your computer.

The tool you will be using is called Mailvelope.

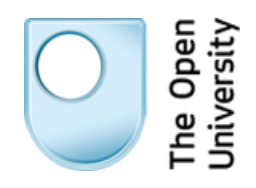

### **Installing Mailvelope**

Firstly, you will download and install Mailvelope as an extension to your browser.

1. Find Mailvelope in the [Chrome Webstore](http://goo.gl/DDgvi8) (if this link doesn't work for you, visit **http://goo.gl/DDgvi8**)

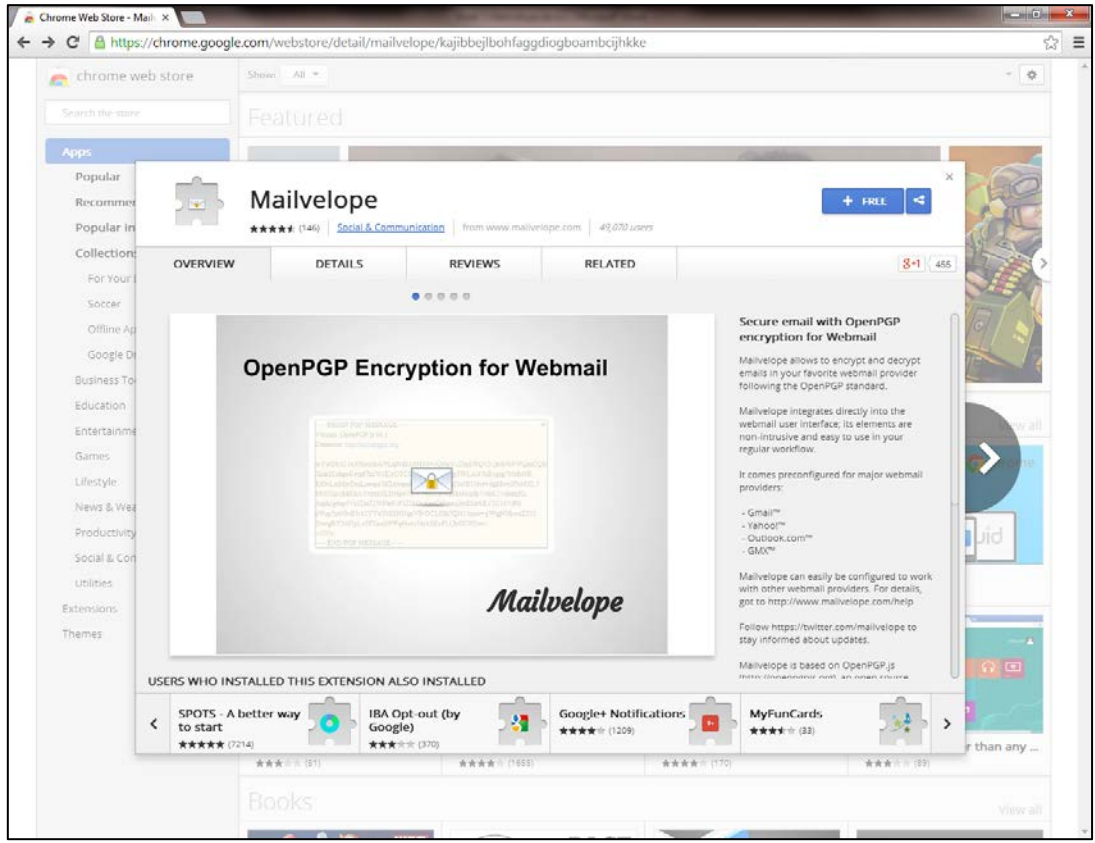

2. Click '+ FREE' and select 'Add'.

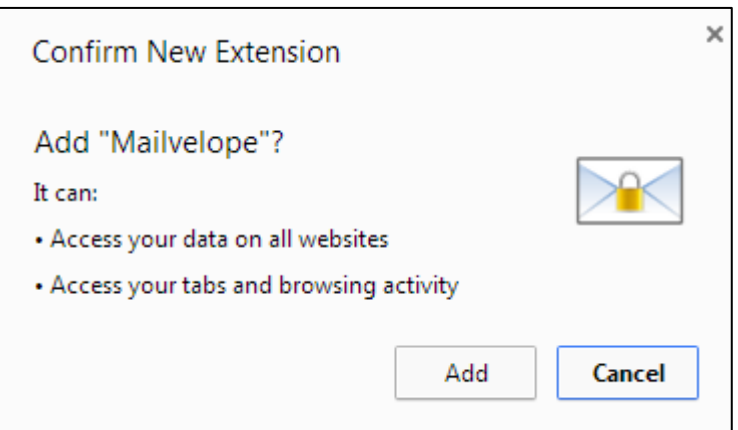

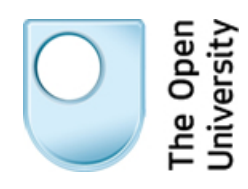

3. You should now see the Mailvelope icon appear in the Chrome toolbar, at the far right hand side

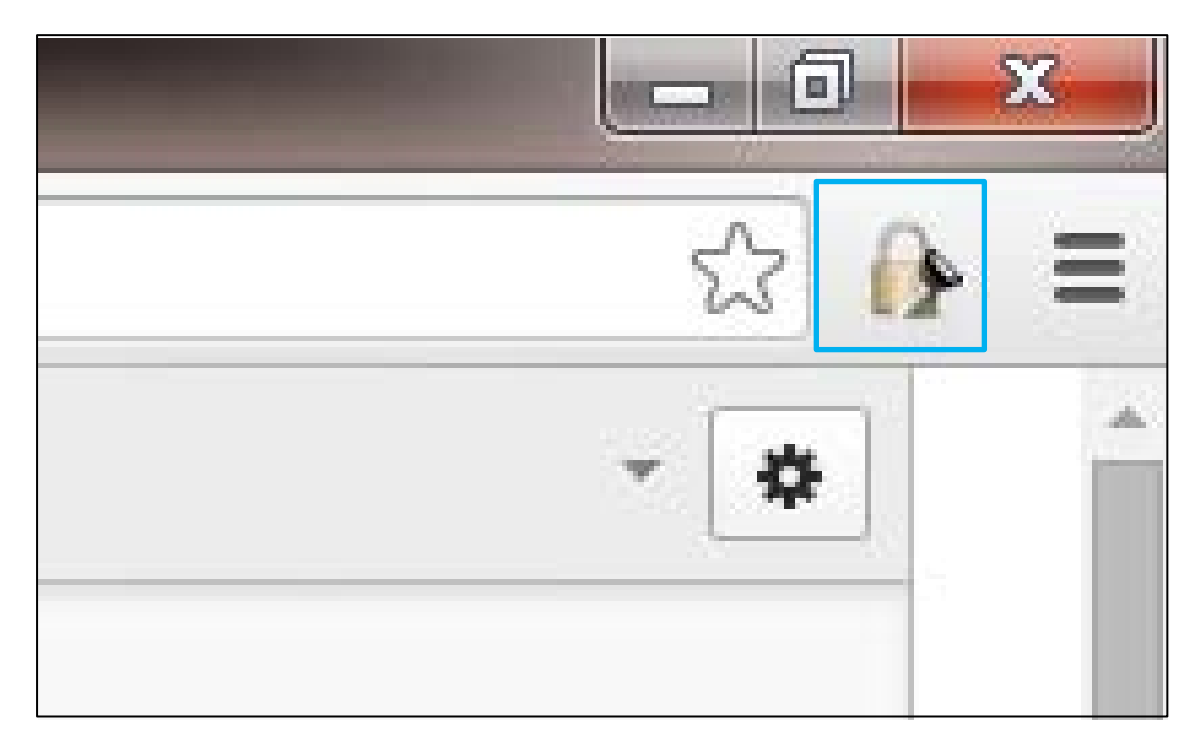

To exchange signed and encrypted email you will need to generate a public and private key for yourself and tell Mailvelope about the public keys of the people you plan to communicate with.

#### **Generating Keys**

Now let's generate your keys.

1. Click the Mailvelope icon in your Chrome toolbar and select 'Options'. This will show your 'Key Ring' – the set of keys that Mailvelope knows about. At the moment there are no keys listed:

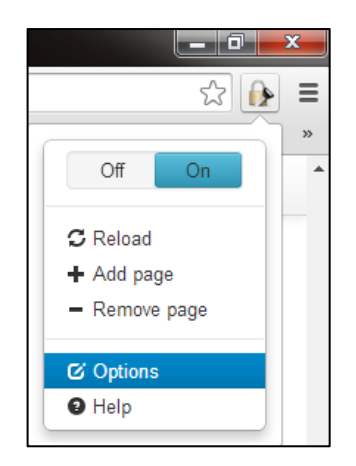

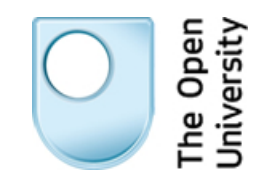

2. Click the menu option 'Generate Key' from the list at the left of the screen. You will be presented with a form asking for the name, email address and pass phrase that will be associated with the generated key:

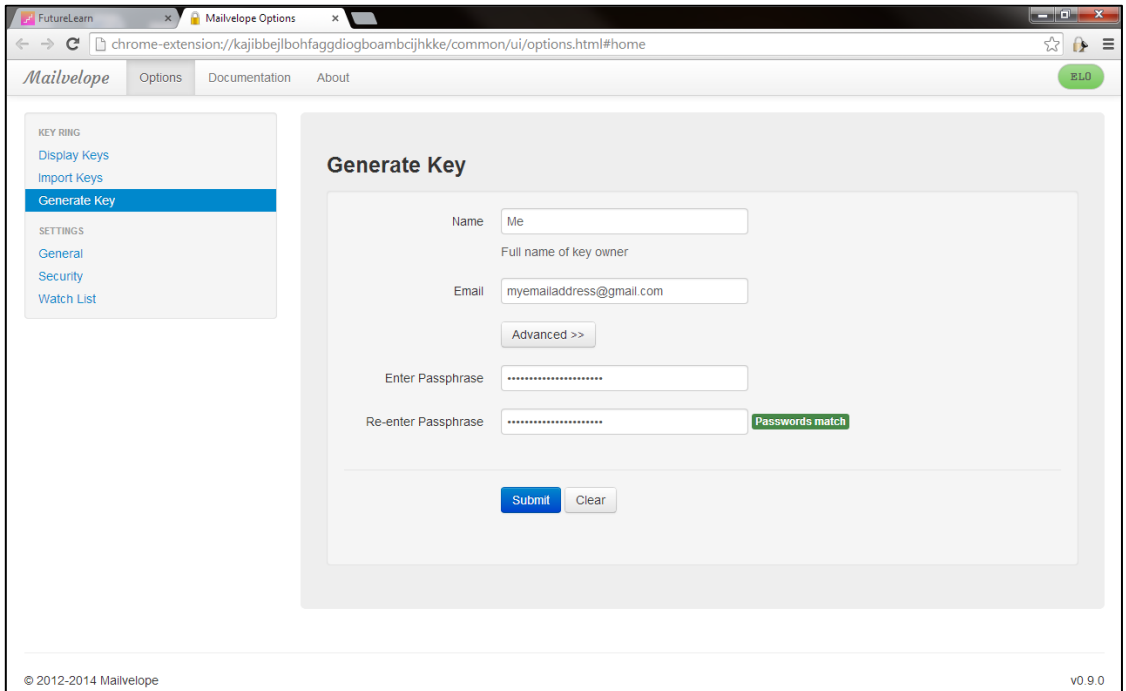

3. Fill in the information, making sure to use a strong and memorable pass phrase – as you learned in Week 2. Mailvelope will ask for this pass phrase when you try to use this key to sign or decrypt a message. Clicking submit will show a progress indicator and a message that the key is being generated. Once this is complete you will see the message: 'Success! New key generated and imported into key ring' at the bottom of the form.

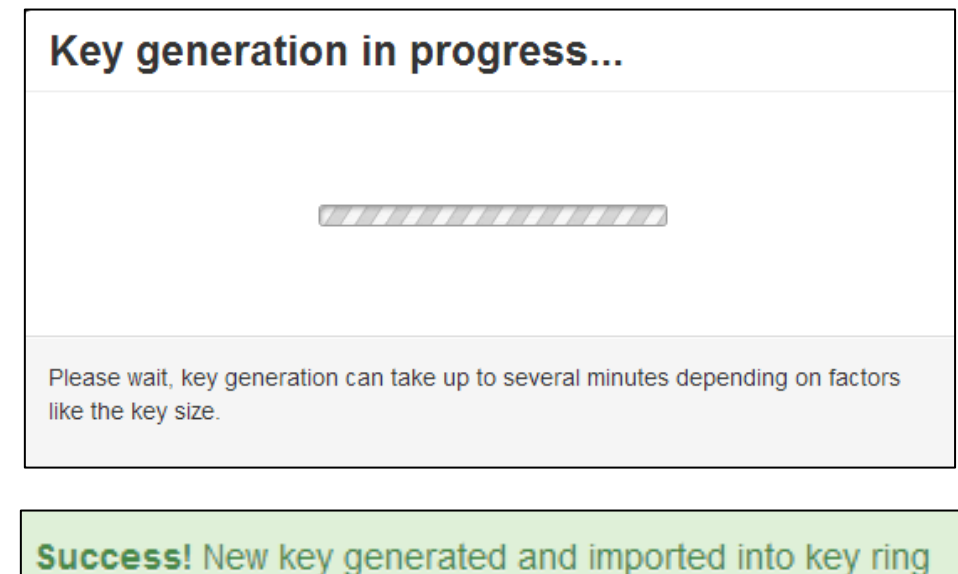

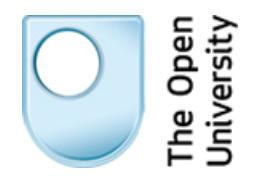

#### **Importing Keys**

The final part of configuring Mailvelope is to import a public key for someone you want exchange messages with. We've set up a special email address up for this task – [cybersecurity-mooc@open.ac.uk.](mailto:cybersecurity-mooc@open.ac.uk)

1. Get started by clicking the menu option 'Import key' from the list at the left of the screen:

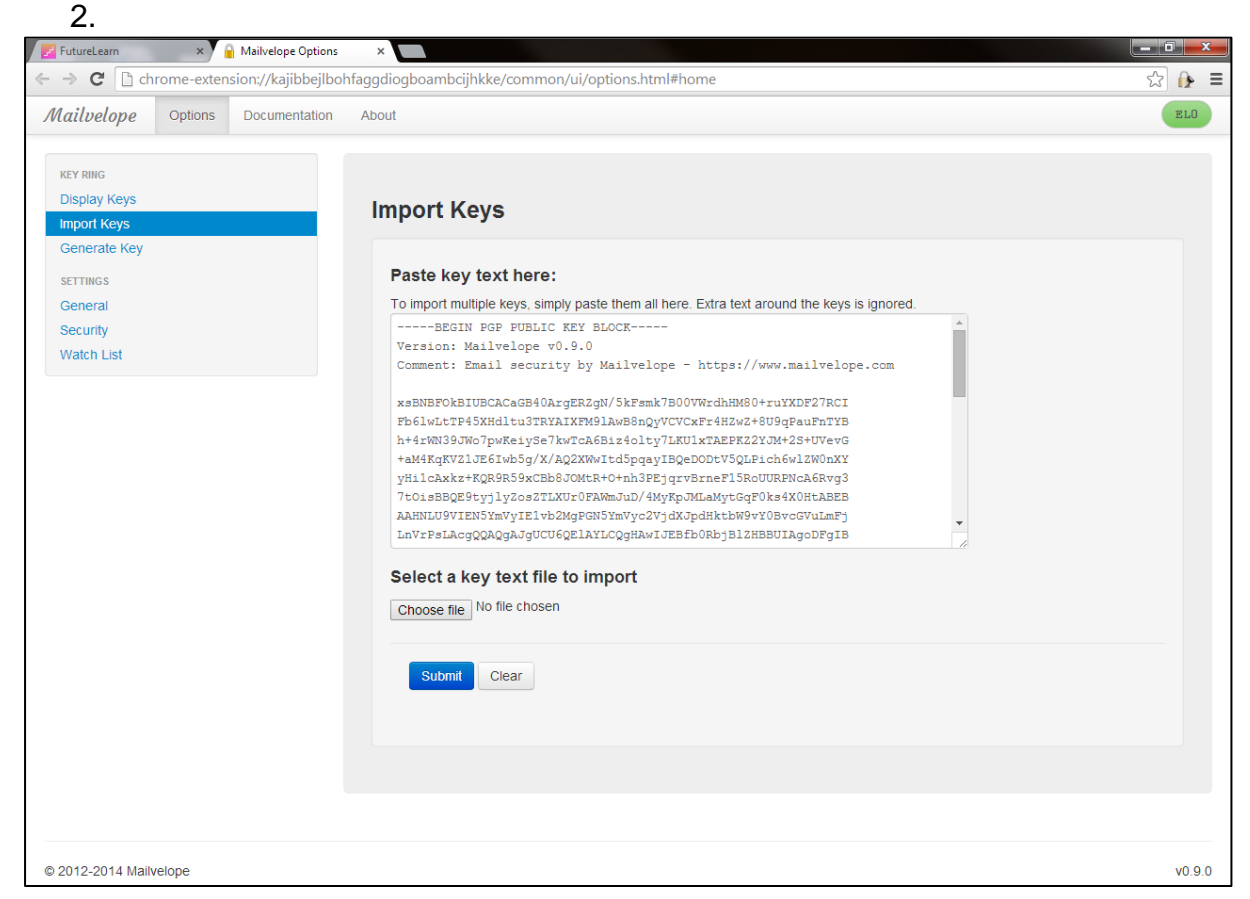

Public keys can be provided as plain text. Copy the one for our email address below, include the lines with '--- BEGIN …' and '--- END …' Paste it into the text area of the Mailvelope key import screen.

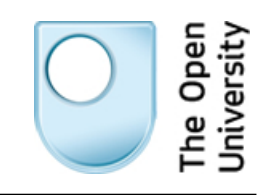

-----BEGIN PGP PUBLIC KEY BLOCK----- Version: Mailvelope v0.10.2 Comment: Email security by Mailvelope - [https://www.mailvelope.com](https://www.mailvelope.com/)

xsBNBFRTk80BCACZvweJjzZdkQMGukYklmKC+57ER4d8WG0lYz4x7DX+4ZZn NCMMPIWTi3f4dXJ8IJLsgNuksFOqdGVSqFWPNwDuAx+cKgKIzdMfUTqaUkwG hNCWbLgUfpKzrc5nxbceaaczM8CcEM5DRR/RUXsb8PdF/+qUXGMD/dULbaZF y3kWjM8eKtk34/Ddhl1BTrdsuqWc0Sd3T5fAunXmt5OVwJfQH4e0A80rYlv/ 6x132fvTrc1O2PuhehOYis5GbIIdmEne3uLf2+qY1atituAsITNVeRv1lH9k vLElIDAx7pg9wzMPS6TCipcy7/Y0A4b/PosRr98Ivxqro/PjmYVtXYdjABEB AAHNM0N5YmVyIFNlY3VyaXR5IE1PT0MgPGN5YmVyc2VjdXJpdHktbW9vY0Bv cGVuLmFjLnVrPsLAcgQQAQgAJgUCVFOT2AYLCQgHAwIJEKcfnOAlYdbMBBUI AgoDFgIBAhsDAh4BAADp0gf+PPYfgJyisnXgpKH/Iac4RH+xX17bVfQ5hbFk p2cSPTLExba2OBgFT1QnuHfJex2arVEv5Iz/lm09BTzQSBSqrNnbmuAc9qif mlJVvElvQ+5w0qA5Zllo9XrocLzTyjW4nLTWZLrdfAJo9CB1D/q60xE8KFYD vX7zRplTdZsRc85PM3yfKFt4jsAY+Uv1gTHUfT2CBgi8wsnq6r1rPFE+1w5r SNlQbugUzUzbjCzD4RqUL6DVbp3T04ZiPvlHh4j3yLKtCNg6OhcLZ3NfRjL4 aD8YAI17uB9FEYSC9Z10xWO/knRHBYWjj7sp/IAzuIki0+67XYMaTBEQVCMI nBUBn87ATQRUU5PYAQgAzZFiDoNzvSzrBzOpjIGdg24aC/nA0kxZgnHbTFD3 81gic6DkJ1wS3oN5kNT7WDsCRVM2vNEZ+dLGu3aR1AntbZFxsd7k7iTPNCeC VV0X59cX9x5WCUuygl4rK4dDW8NUk1E6ef5eFAo4YPkaaSPqr+RcurS4mWa+ 9zLvvrIxG7J4xPbC1FSe5GSCi+CyjzxDV+lCI3h985DuIDNXShlUrSjhz+xy TfVpLcjRODom8frO+7K4n04qUAvqoiqHaIdeC2lrasURWDHpuhBpaSQeWtEF NlMwBPjkQ3LS2vqqCTpugjZzLI0YzpUOFJKlvoX0c0wyCE0f01nFISkEQjFB 0wARAQABwsBfBBgBCAATBQJUU5PhCRCnH5zgJWHWzAIbDAAAY7IH/2qzhjzB lFnw2boWlYvUQwhaTUB8+DkGk0hXAOy8TspJQ6ph/8jC1ajSe4iElfqhI4nj q+a2YhpVxMuXBIGPMdoG4fV/rJayKKSPR8w0Fyd/8+LeiHdiHmYrog0ds0Hb hT6G3mXzlqXixaKMCADFv3yWYLhbgtNU90eBTblLW+b1hMXocmgWS4jHxePy abjLUzBcjOlJ1dDsoxg2BIJT/1okvZa7c+uzcbTrm5wC+TLWqMbUDcGnPmid 7NUL8696ZKhrOeVc1ieOvc9v8Ax3Co5qQWh78/f3XS2pmv/reGPPPhaTSfmt QAbFlDORGdx9/rkjhtrPyl1YtMeuVNAHflA= =RTLt

-----END PGP PUBLIC KEY BLOCK-----

3. Click 'Submit'.

You are now ready to send a signed and encrypted email with Mailvelope. You'll do this in the next step.

<span id="page-6-0"></span>**Disclaimer:** The Open University and partners associated with this course have found this software to be robust at the time of checking. However, installing software is done at your own risk and The Open University and their partners cannot be held responsible for any resulting damage to your computer. **.**